# **NEDERLANDS**

Lees en begrijp deze handleiding en de veiligheidsinstructies vóór ingebruikname. Bewaar deze handleiding voor verdere raadpleging.

## **KORTE OMSCHRIJVING**

Signum IoT Gateway met rechtstreekse Velbus aansluiting. Voor de volledige kenmerken, specs en bijkomende documentatie, zie de VMBSIG productpagina op **[www.velbus.eu](http://www.velbus.eu/)**.

# **ONDERDELEN VAN DE MODULE**

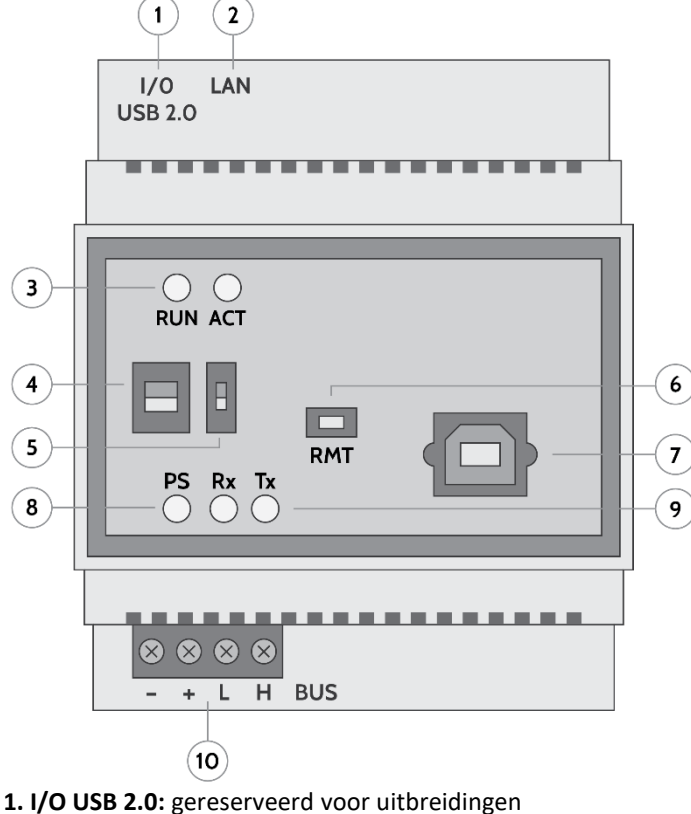

**2. LAN:** Ethernet aansluiting

**3. RUN** en **ACT** leds: indicatie van status en fouten. In normaal bedrijf is de RUN led continu aan en toont de ACT led een hartslag (2 x knipperen, uit, enz.)

#### **4. CAN-bus afsluitweerstand**\*

**5. RESET** knop (bij sommige modellen **DIS** genaamd): in normaal bedrijf naar beneden. Schuif naar boven om de module te ontkoppelen van de voeding (hardware reset).

**6. RMT** (Remote): o.a. gebruikt voor identificatie tijdens de Quickstart en bij een software reset.

**7. USB-B poort**: voor USB-verbinding met PC, bv. voor de configuratiesoftware VelbusLink. (In normale omstandigheden niet in gebruik, aangezien alle communicatie via LAN kan verlopen.)

**8. PS** led: Power Supply, continu aan in normaal bedrijf\*

**9. Rx** en **Tx** leds: flikkeren wanneer er buscommunicatie is\*

**10. BUS-connector**: verbinding met de Velbus buskabel (incl. voeding 15V+/-3V DC).

\* Zie algemene Velbus Installatiehandleiding

## **AANSLUITING**

**Verbind de Signum** met de Velbus installatie via de BUSconnector, en met het lokale netwerk via de LAN-connector. Voor beheerde netwerken: zorg ervoor dat uw firewall uitgaand verkeer op poort 123 (NTP) accepteert. (Voor de meeste thuisgebruikers is dit standaard het geval.)

**Wacht tot de RUN led continu aan is, en de ACT led een hartslag toont (2 x knipperen, uit, enz.)**. Dit kan tot 3 minuten duren tijdens het opstarten.

**Open VelbusLink en geef de VMBSIG een geldig adres**. Je kan verbinding maken via een USB-kabel (gebruik daarvoor de USB-B poort vooraan), of via LAN met de optie Verbinden > "Verbinden via Signum" in VelbusLink.

# **QUICKSTART**

Configureer de Velbus installatie vooraleer de Quickstart te starten.

**Op mobiele toestellen**: installeer de **Velbus Signum app** via de Google Play Store of de Apple App Store.

**Op PC**: surf naar het IP-adres van de Signum in een browser (laatste versie van Edge, Chrome, Firefox of Safari). Je kan het IPadres in VelbusLink terugvinden via de knop Verbinden > "Verbinden met Signum".

**Volg nu de aanwijzingen in de app of browser**. De Signum zal automatisch de Velbus installatie scannen en een werkend dashboard creëren.

## **PORT FORWARDING EN DDNS**

Je vindt alle nodige informatie over port forwarding en DDNS in de Signum toepassing > Configuratie > Settings > Network Settings.

#### **RUN LED**

- **UIT**: Signum staat uit of is aan het opstarten
- **1x knipperen**: geen IP-adres toegekend

• **2x knipperen**: IP-adres toegekend maar kan niet ontdekt worden op netwerk (discovery service werkt niet)

• **3x knipperen**: kan gevonden worden op netwerk, maar is niet toegankelijk (webserver werkt niet)

• **4x knipperen**: is toegankelijk in browser en app, maar de statussen in de webapp kunnen onjuist zijn

• **5x knipperen**: niet-kritische waarschuwing. Ga naar Configuration > Status of surf naar YOUR\_IP/status voor meer info

• **AAN**: normale werking

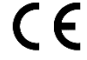

Dit product voldoet aan alle geldende Europese richtlijnen en voorschriften.

# **FRANÇAIS**

Lisez et comprenez ce mode d'emploi et toutes les consignes de sécurité avant d'utiliser l'appareil. Gardez ce mode d'emploi pour toute référence ultérieure.

# **DESCRIPTION COURTE**

Passerelle Signum IoT avec connexion directe Velbus. Pour les fonctionnalités complètes, les spécifications et la documentation supplémentaire, consultez la page produit VMBSIG sur [www.velbus.eu.](http://www.velbus.eu/)

# **PARTIES DU MODULE**

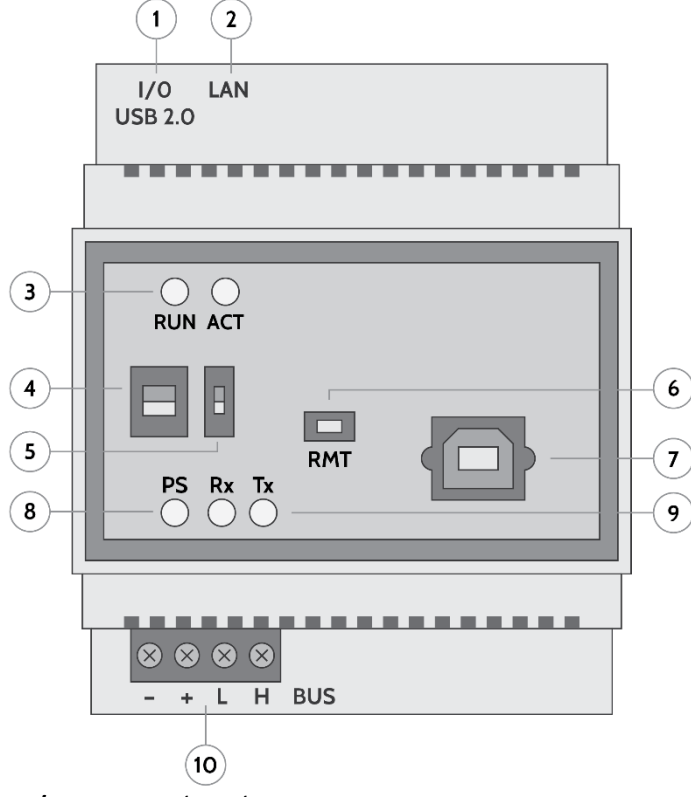

**1. I/O USB 2.0**: réservé aux extensions

#### **2. LAN**: connexion Ethernet

**3.** LED **RUN** et **ACT**: indication de l'état et des erreurs. En fonctionnement normal, le voyant RUN est allumé en continu et le voyant ACT affiche un battement de cœur (2 clignotements, éteint, etc.)

#### **4. Résistance de terminaison du bus CAN\***

**5.** Bouton **RESET** (appelé **DIS** sur certains modèles): abaissé en fonctionnement normal. Faites glisser vers le haut pour déconnecter le module de l'alimentation (réinitialisation).

**6. RMT** (Remote): utilisé pour l'identification lors du démarrage rapide et lors d'une réinitialisation du logiciel.

**7. Port USB-B:** pour établir une connexion USB entre un PC et le VMBSIG, par exemple pour le logiciel de configuration VelbusLink. (Non utilisé dans des circonstances normales, car toutes les communications peuvent être effectuées via Ethernet.)

**8.** PS **LED**: alimentation. Allumée en continu en fonctionnement normal\*

**9.** LED **Rx** et **Tx**: clignotent en cas de communication sur le bus\* **10. Connecteur BUS:** connexion avec le câble de bus Velbus (avec alimentation 15V +/- 3V DC)

\* Voir le manuel d'installation général de Velbus

#### **CONNEXION**

**Connectez le Signum** avec l'installation Velbus via le connecteur BUS en bas, et au réseau local via le connecteur LAN. Pour les réseaux gérés: assurez-vous que votre pare-feu accepte le trafic sortant sur le port 123 (NTP). (Ce qui est le cas par défaut pour la plupart des utilisateurs à domicile.)

**Attendez que la LED RUN soit allumée en continu et que la LED ACT affiche un battement de cœur** (2 clignotements, éteint, etc.) Cela peut prendre jusqu'à 3 minutes au démarrage.

**Ouvrez VelbusLink et donnez au VMBSIG une adresse valide.** Vous pouvez connecter via un câble USB (utilisez le port USB-B à l'avant), ou via LAN avec l'option «Connecter via Signum» dans VelbusLink.

# **DÉMARRAGE RAPIDE**

Configurez l'installation Velbus avant de démarrer le démarrage rapide.

**Sur les appareils mobiles**: installez l'application Velbus Signum via le Google Play Store ou l'App Store d'Apple.

**Sur PC**: surfez sur l'adresse IP du Signum dans un navigateur (dernière version de Edge, Chrome, Firefox ou Safari). Vous pouvez trouver l'adresse IP dans VelbusLink via le bouton Connecter > «Se connecter avec Signum».

**Suivez maintenant les instructions de l'application**. Le Signum analysera automatiquement l'installation Velbus et créera un tableau de bord fonctionnel.

## **REDIRECTION DE PORT ET DDNS**

Vous pouvez trouver toutes les informations nécessaires sur la redirection de port et le DDNS dans l'application Signum > Configuration > Settings > Network settings.

#### **LED RUN**

• **OFF:** le Signum est éteint ou en train de démarrer

• **1 clignotement:** aucune adresse IP attribuée

• **2 clignotements:** adresse IP attribuée mais le Signum ne peut pas être découvert sur le réseau (le service de découverte ne fonctionne pas)

• **3 clignotements:** le Signum peut être trouvé sur le réseau, mais n'est pas accessible (le serveur web ne fonctionne pas) • **4 clignotements:** le Signum est accessible dans le navigateur

et dans l'application, mais les états de retour de l'application web peuvent être incorrects

• **5 clignotements:** avertissement non critique. Accédez à Configuration > Status ou surfez sur VOTRE\_IP/status pour plus d'informations

• **ON:** fonctionnement normal

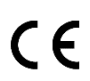

Ce produit est conforme à toutes les directives et réglementations européennes applicables.

# **ENGLISH**

Read and understand this manual and all safety signs before using this appliance. Keep this manual for future reference.

#### **SHORT DESCRIPTION**

Signum IoT Gateway with direct Velbus connection. For full features, specs and additional documentation, see the VMBSIG product page at **[www.velbus.eu](http://www.velbus.eu/)**.

# **COMPONENTS OF THE MODULE**

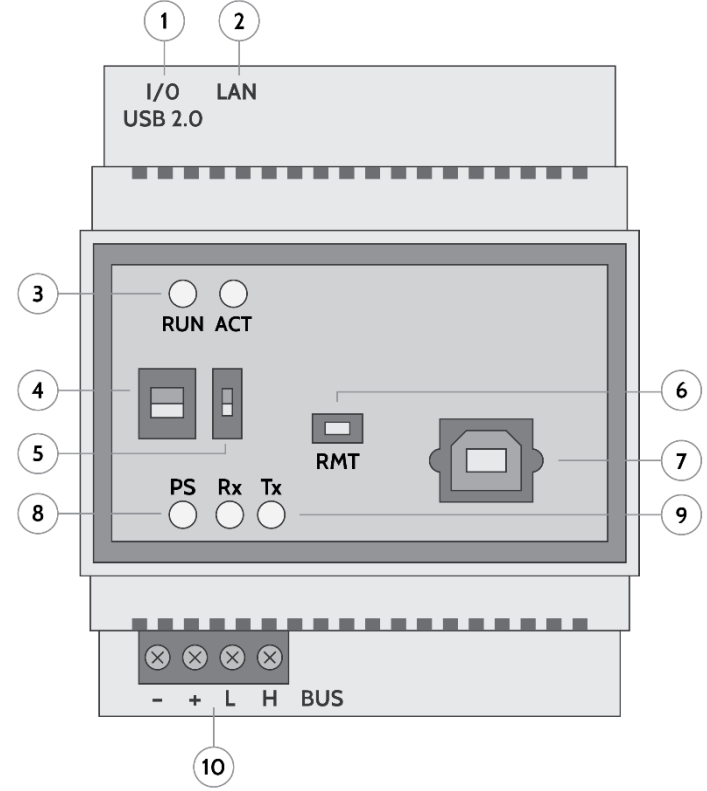

**1. I / O USB 2.0:** reserved for extensions

#### **2. LAN**: Ethernet connection

**3. RUN** and **ACT** leds: indication of status and errors. In normal operation the RUN led is continuously on, and the ACT led shows a heartbeat (2 flashes, off, etc.)

#### **4. CAN bus terminator**\*

5. **RESET** button (called **DIS** on some models): down in normal operation. Slide up to disconnect the module from the power supply (hardware reset).

**6. RMT** (Remote): used for identification during the Quickstart and during a software reset.

**7. USB-B port**: for USB connection with a PC, e.g. for the configuration software VelbusLink. (Not in use under normal circumstances, as all communication can pass over the LAN.)

**8. PS led**: Power Supply, continuously on in normal operation\* **9. Rx** and **Tx** leds: flicker when there is bus communication\*

**10. BUS connector**: connection with the Velbus bus cable (incl. power supply 15V +/- 3V DC)

\* See general Velbus Installation manual

#### **CONNECTION**

**Connect the Signum** to the Velbus installation via the BUS connector, and to the local network via the LAN connector. For managed networks: make sure your firewall accepts outgoing traffic on port 123 (NTP). (For most home users this should be the case by default.)

**Wait until the RUN led is continuously on, and the ACT led shows a heartbeat** (2 blinks, off, etc.). This can take up to 3 minutes during startup.

**Open VelbusLink and give the VMBSIG a valid address**. You can connect via a USB cable (using the USB-B port at the front), or via LAN with the option "Connect via Signum" in VelbusLink.

#### **QUICKSTART**

**On mobile devices:** install the Velbus Signum app via the Google Play Store or the Apple App Store.

**On PC:**surf to the Signum's IP address in a browser (latest version of Edge, Chrome, Firefox or Safari). You can find the IP address in VelbusLink via the Connect button > "Connect with Signum".

**Now follow the directions in the app or browser.** The Signum will automatically scan the Velbus installation and create a working dashboard.

#### **PORT FORWARDING AND DDNS**

You can find all necessary information about port forwarding and DDNS in the Signum application > Configuration > Settings > Network Settings.

#### **RUN LED**

- **OFF:** Signum is off or starting up
- **1 flash:** Signum has no IP address assigned

• **2 flashes:** IP address assigned but Signum cannot be discovered on network (discovery service does not work)

• **3 flashes:** Signum can be found on network, but is not accessible (web server not working)

• **4 flashes:** Signum can be accessed in browser and app, but the statuses in the web app may be incorrect

• **5 flashes:** non-critical warning. Go to Configuration> Status or surf to YOUR IP/status for more information

• **ON**: normal operation

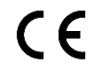

This product complies with all of the relevant European guidelines and regulations.

# **DEUTSCH**

Lesen Sie die Bedienungsanleitung und die Sicherheitshinweise vor Inbetriebnahme sorgfältig durch. Bewahren Sie diese Bedienungsanleitung für künftige Einsichtnahme auf.

#### **KURZE BESCHREIBUNG**

Signum IoT-Gateway mit direktem Velbus-Anschluss. Detaillierte Informationen finden Sie auf der Produktseite des VMSIG (**[www.velbus.eu](http://www.velbus.eu/)**).

#### **BAUTEILE**

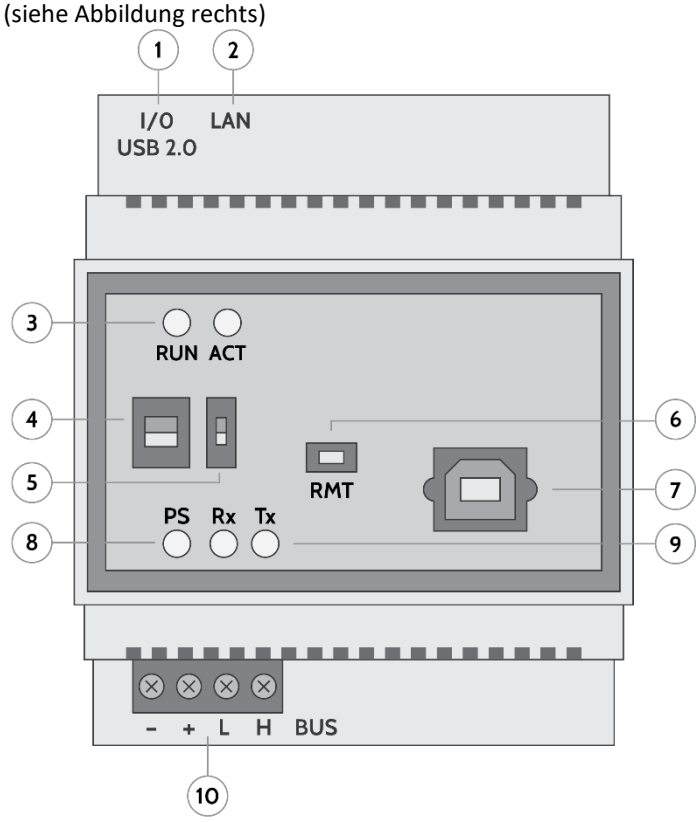

**1. I / O USB 2.0:** für Erweiterungen

#### **2. LAN**: Ethernet-Anschluss

**3. RUN-** und **ACT**-LEDs: Status- und Fehleranzeige. Im Normalbetrieb leuchtet die RUN-LED ständig und blinkt die ACT-LED (2 x blinken, aus, usw.)

#### **4. CAN-Bus-Terminierung**\*

5. **Taste RESET** (bei einigen Modulen heißt diese Taste **DIS**): Position im Normalbetrieb: unten Schieben Sie nach oben, um das Modul vom Netz zu trennen (Hardware-Reset).

**6. RMT** (Remote): für Identifizierung während des Schnellstarts und der Software-Reset

**7. USB-B-Port**: für USB-Anschluss mit einem Rechner, z.B. für die Konfigurationssoftware VelbusLink. (Normalerweise nicht aktiv, weil alle Kommunikation über LAN erfolgt.)

**8. PS-LED**: Stromversorgung, leuchtet ständig im Normalbetrieb\* **9. Rx- und Tx**-LEDs: blinkt bei Bus-Kommunikation\*

**10. BUS-Anschluss**: Anschluss an das Velbus-Bus-Kabel (inkl. Stromversorgung 15V +/- 3V DC)

\* Siehe allgemeine Velbus-Installationsanleitung

## **ANSCHLUSS**

Verbinden Sie Signum über den Bus-Anschluss mit der Velbus-Installation und über das LAN-Anschluss mit dem lokalen Netz. Für die verwaltete Netzwerke: Stellen Sie sicher, dass die Firewall den ausgehenden Verkehr auf Port 123 (NTP) akzeptiert. (Für die meisten Heimanwender ist dies der Fall).

Warten Sie, bis die RUN-LED ständig leuchtet, und die ACT-LED blinkt (2 x blinken, aus usw.). Dies kann bis zu 3 Minuten dauern.

**Öffnen Sie VelbusLink und weisen Sie dem VMBSIG eine gültige Adresse zu**. Die Verbindung erfolgt mit einem USB-Kabel (über den USB-B-Port, Vorderseite) oder über LAN mit der Option "Connect via Signum" in VelbusLink.

#### **SCHNELLSTART**

**Mobilgeräte:** Öffnen Sie den Google Play Store oder den Apple App Store. Suchen Sie die Velbus-Signum-App und tippen Sie auf Laden, um die App auf Ihrem Gerät zu installieren.

**PC:** Gehen Sie in einem Browser zur IP-Adresse von Signum (neueste Version von Edge, Chrome, Firefox oder Safari). Die IP-Adresse finden Sie in VelbusLink über die Taste Connect > "Connect with Signum".

**Folgen Sie nun die Anweisungen in der App oder dem Browser.**  Die Velbus-Installation wird automatisch gescannt und es wird ein Dashboard erstellt.

# **PORTWEITERLEITUNG (PORT FORWARDING) UND DDNS**

In der Signum-App finden Sie alle Informationen zur Portweiterleitung (Port Forwarding) und DDNS: Configuration > Settings > Network Settings.

#### **RUN-LED:**

- **OFF:** Signum ist ausgeschaltet oder wird gestartet
- **1x blinken:** Es wurde Signum keine IP-Adresse zugewiesen

• **2x blinken:** Signum wurde eine IP-Adresse zugewiesen, das Netzwerk findet Signum aber nicht (Service-Discovery funktioniert nicht).

• **3x blinken:** Das Netzwerk findet Signum, es kann aber keine Verbindung hergestellt werden (Webserver funktioniert nicht) • **4x blinken:** Es kann eine Verbindung mit Signum hergestellt

werden, Status in der Web-App ist aber nicht korrekt. • **5x blinken:** Warnung Für weitere Informationen, öffnen Sie

Configuration> Status oder gehen Sie zu YOUR\_IP/status. • **ON**: Normalbetrieb

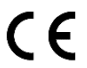

Dieses Produkt entspricht allen geltenden Europäischen Richtlinien und Vorschriften.

Velbus – Legen Heirweg 33, BE-9890 Gavere, Belgium – tel. +32 9 384 36 11 – e-mail: info@velbus.eu – **[www.velbus.eu](http://www.velbus.eu/)**